El siguiente procedimiento indica paso a paso la configuración para enviar el ID del radio por medio de FleetSync. Esta programación es la misma para todos los modelos de radio de Kenwood que cuenten con FleetSync. (La ubicación de las opciones y ventanas puede cambiar entre los diferentes modelos de software.)

### Paso 1

Escribir la frecuencia de trasmisión y recepción y el tono correspondiente según sea el caso.

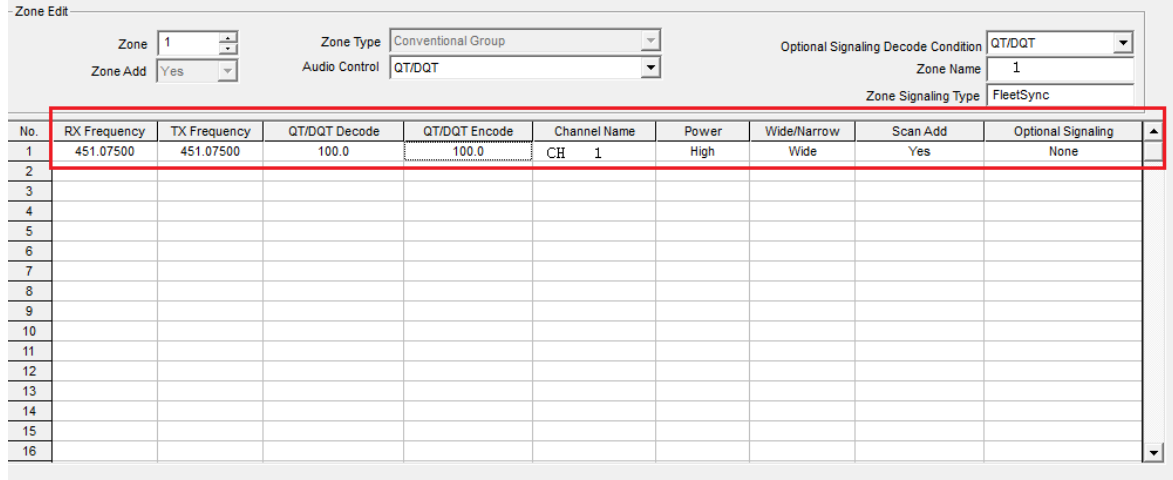

# Paso 2

Entrar en la opción de EDIT -> OPTIONAL FEATURES -> COMMON 2 y cambiar la opción de PTT ID Type a FleetSync, en algunos modelos esta opción cambia en los software y la pueden localizar en la parte de debajo de la pantalla principal en CHANNEL EDIT -> PTT ID Type y cambiar a FleetSync.

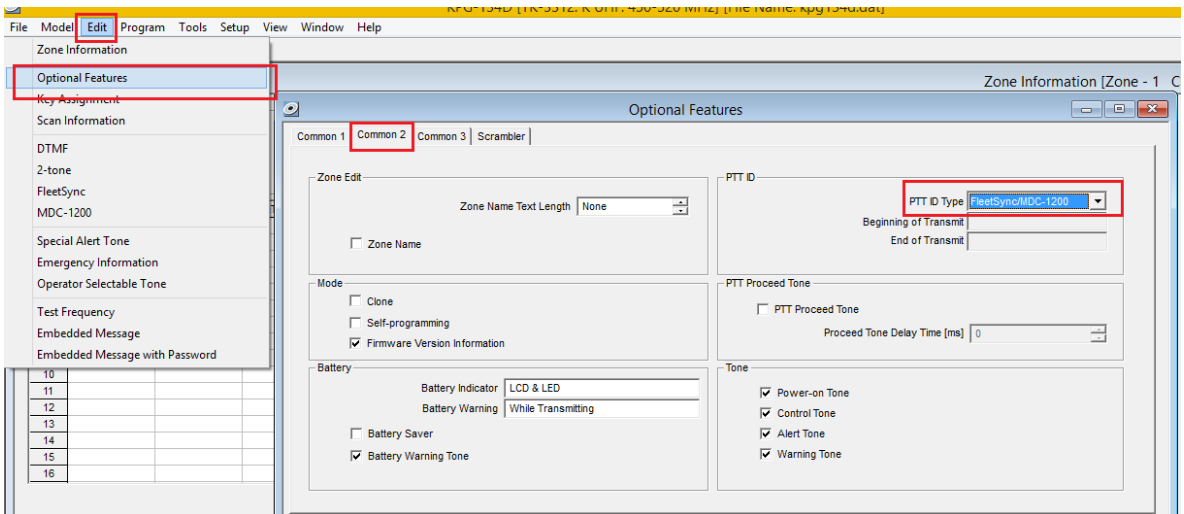

### Paso 3

Entrar en la opción de EDIT -> FLEET SYNC -> GENERAL 1 y poner la Flota con la que se va a trabajar (entre 100 y 349), ejemplo (flota 100) y poner el ID propio del radio (entre 1000 y 4999), ejemplo (ID 1001).

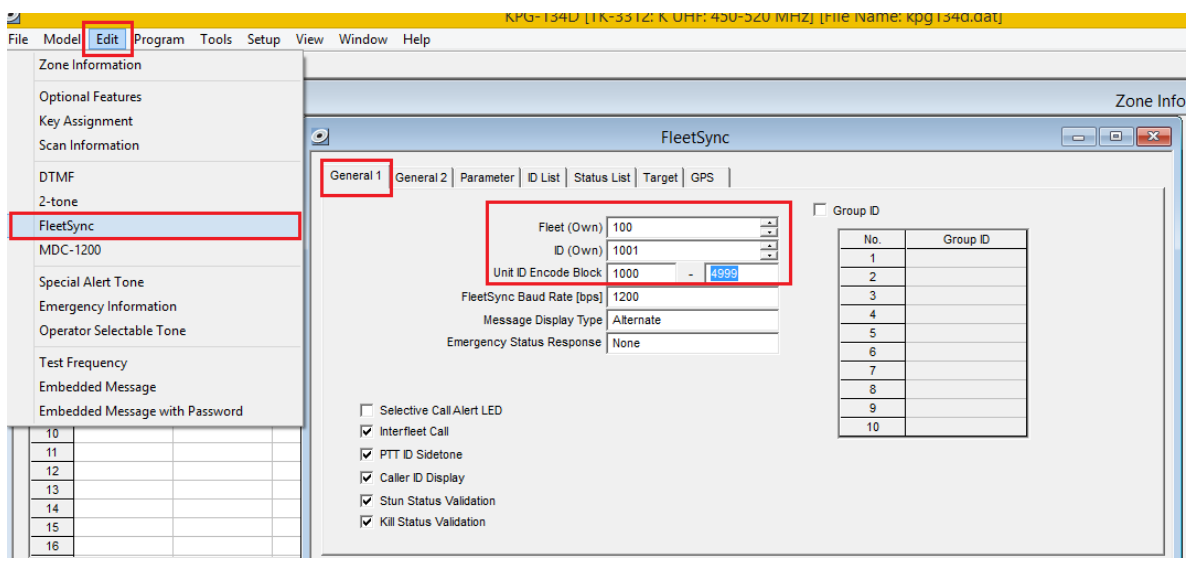

# Paso 4

Entrar en la opción de EDIT -> FLEET SYNC -> ID LIST y vaciar toda la lista de usuarios que se van a identificar en pantalla (si el radio no cuenta con display no será necesario hacer la lista a menos que quiera realizar una llamada selectiva o de grupo).

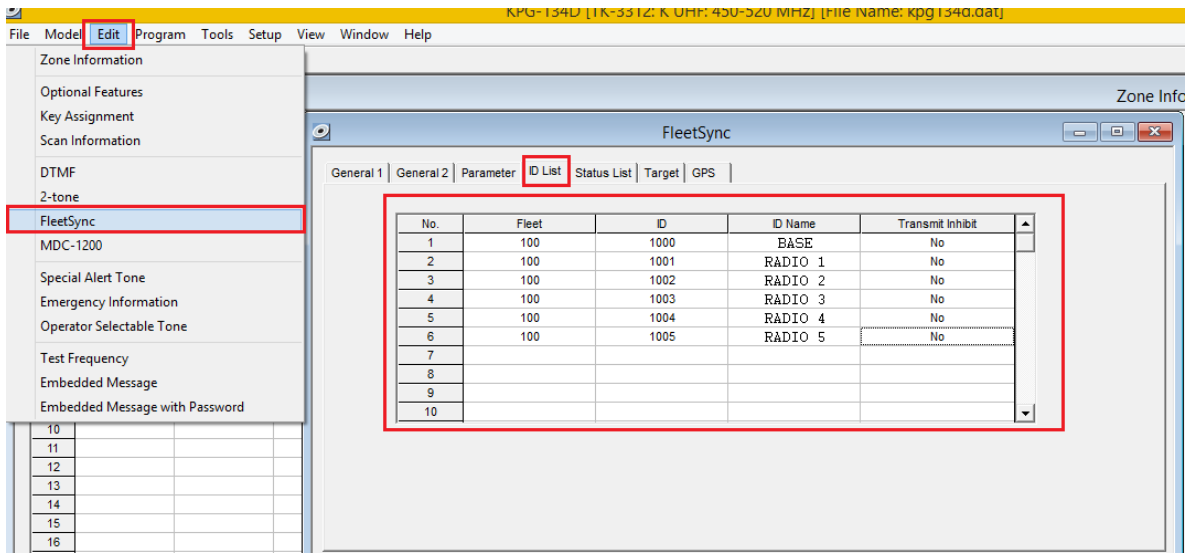

# Paso 5

Entrar en la opción de CHANNEL EDIT que se encuentra en la parte inferior de la pantalla, cambiar la opción de OPTIONAL SIGNALING a FleetSync y por último posicionarse en PTT ID y habilitar la opción en BOT si la identificación se va a usar al inicio de cada trasmisión.

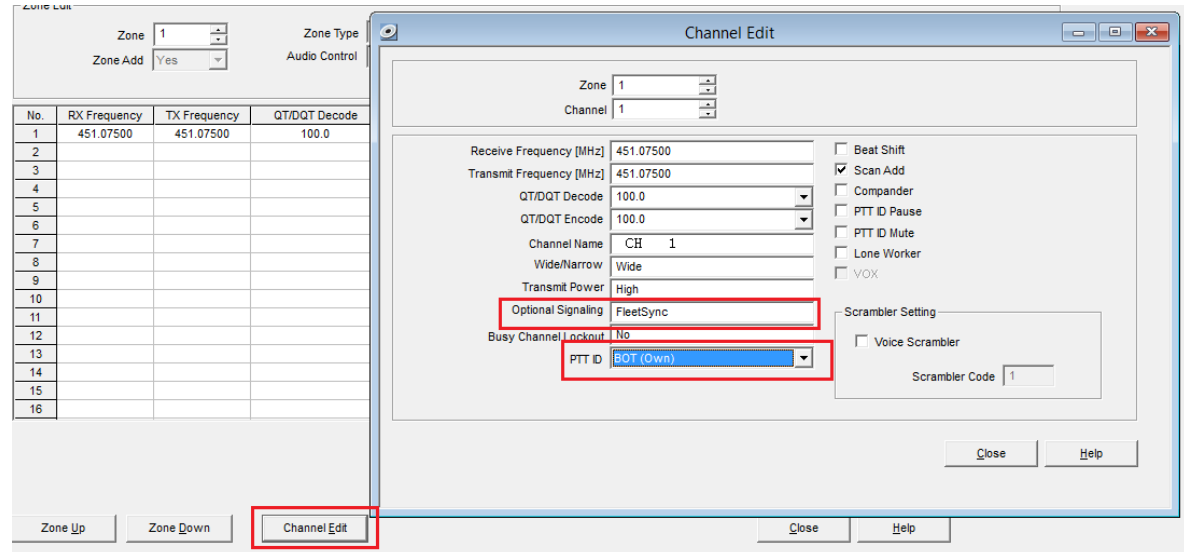

Siguiendo los pasos de esta guía, el radio enviara su número de identificación cada vez que se presione el PTT.